# *CONVOCATORIA DE ENTIDADES Y ASOCIACIONES SIN ÁNIMO DE LUCRO 2021*

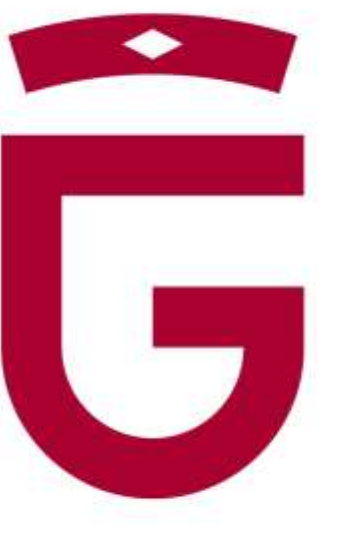

# Diputación de Granada

Avanzamos junt@s

## *1. Entran en [www.dipgra.es](http://www.dipgra.es/) y seleccionan @Sede Electrónica*

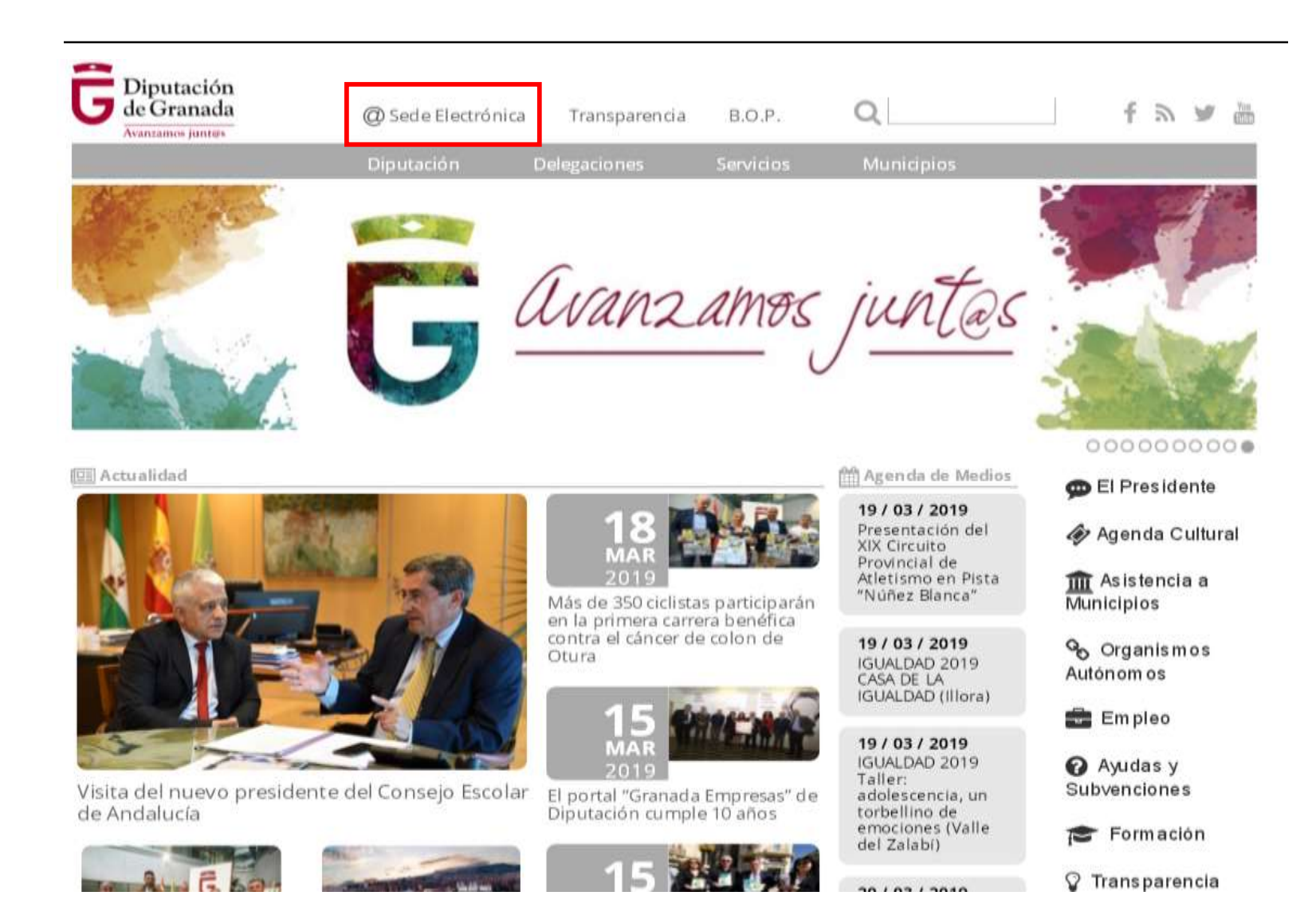

### *2. Se han de identificar.*

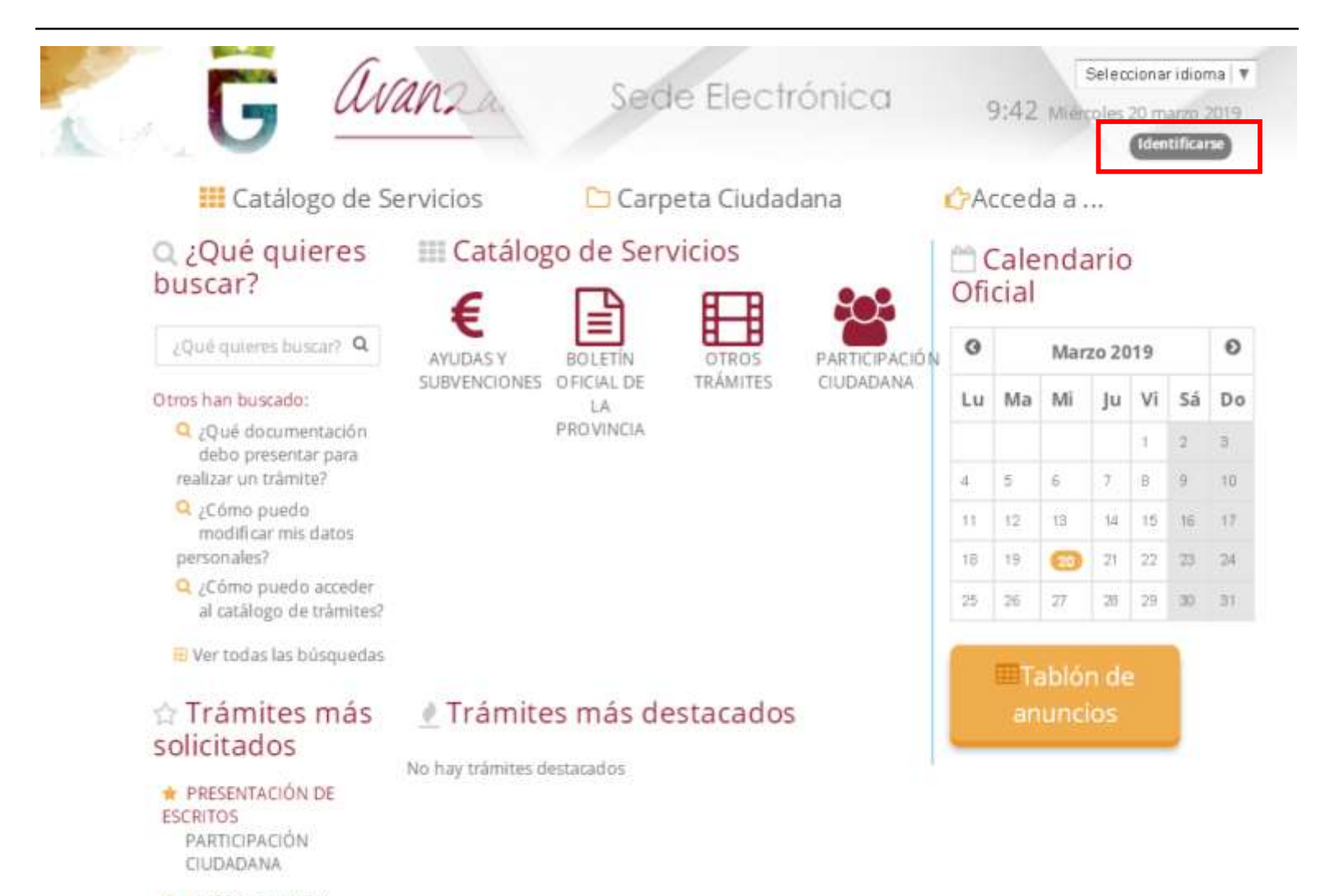

AVISOS, OUEIAS Y SLIGERENCIAS

*3. Podrán acceder, mediante certificado digital o con usuario y contraseña (los cuales pueden obtener en la Sede de la Diputación con antelación).*

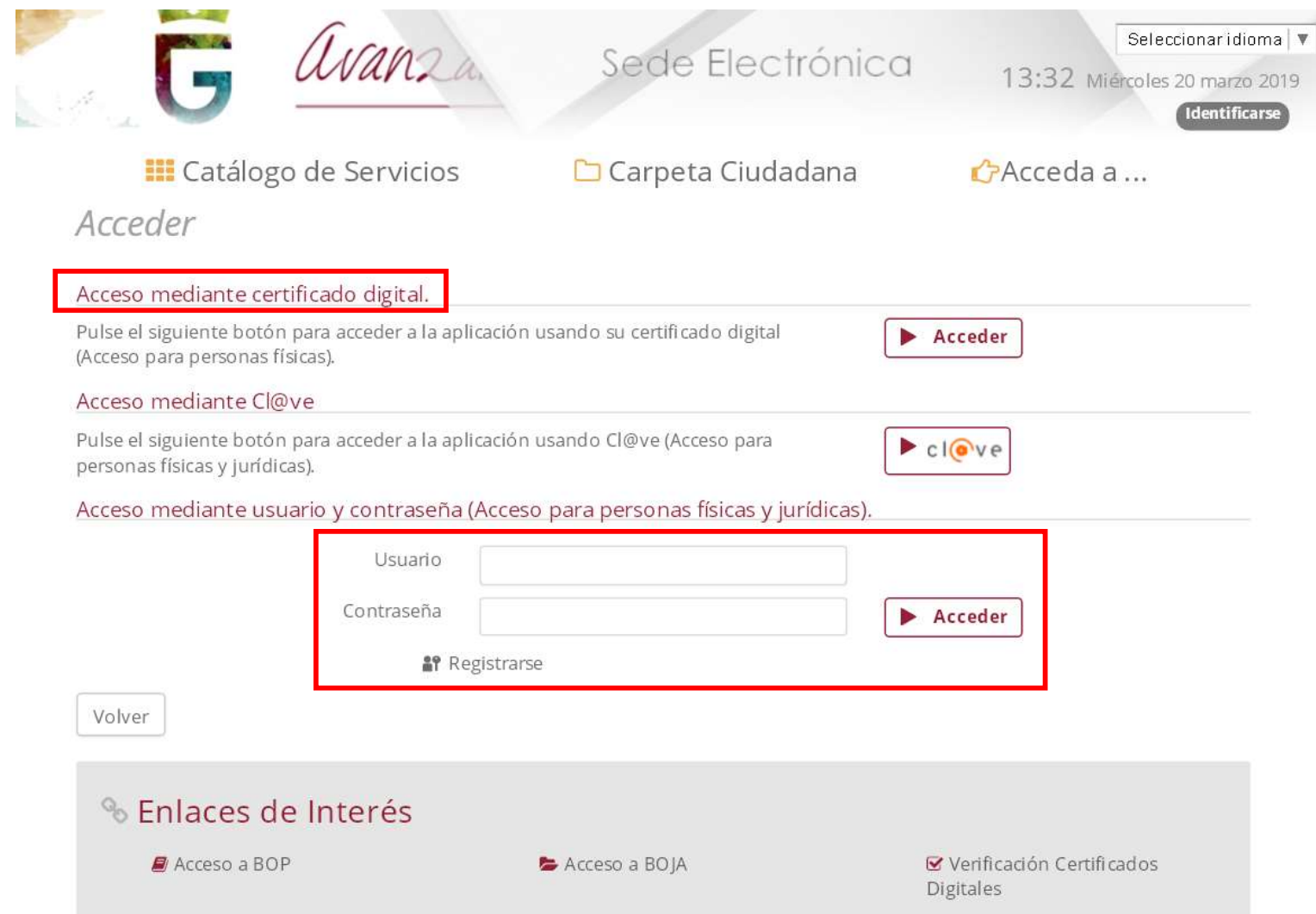

# *4. Tras identificarse, deben ir al icono / familia de procedimientos: AYUDAS Y SUBVENCIONES.*

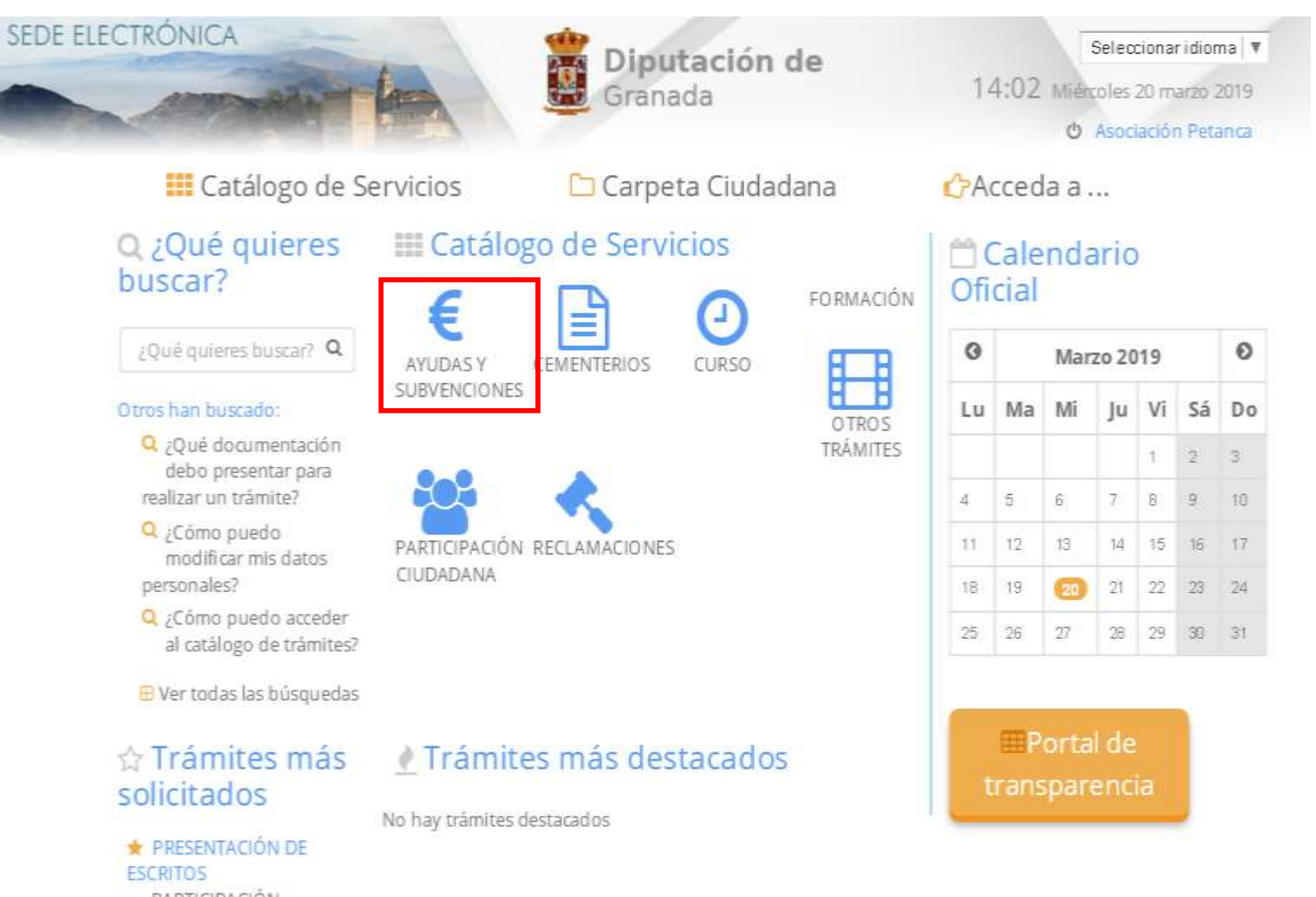

PARTICIPACIÓN CIUDADANA

# *5. Cada Entidad, deberá acceder al buzón de la Línea por la cual quiera solicitar la subvención.*

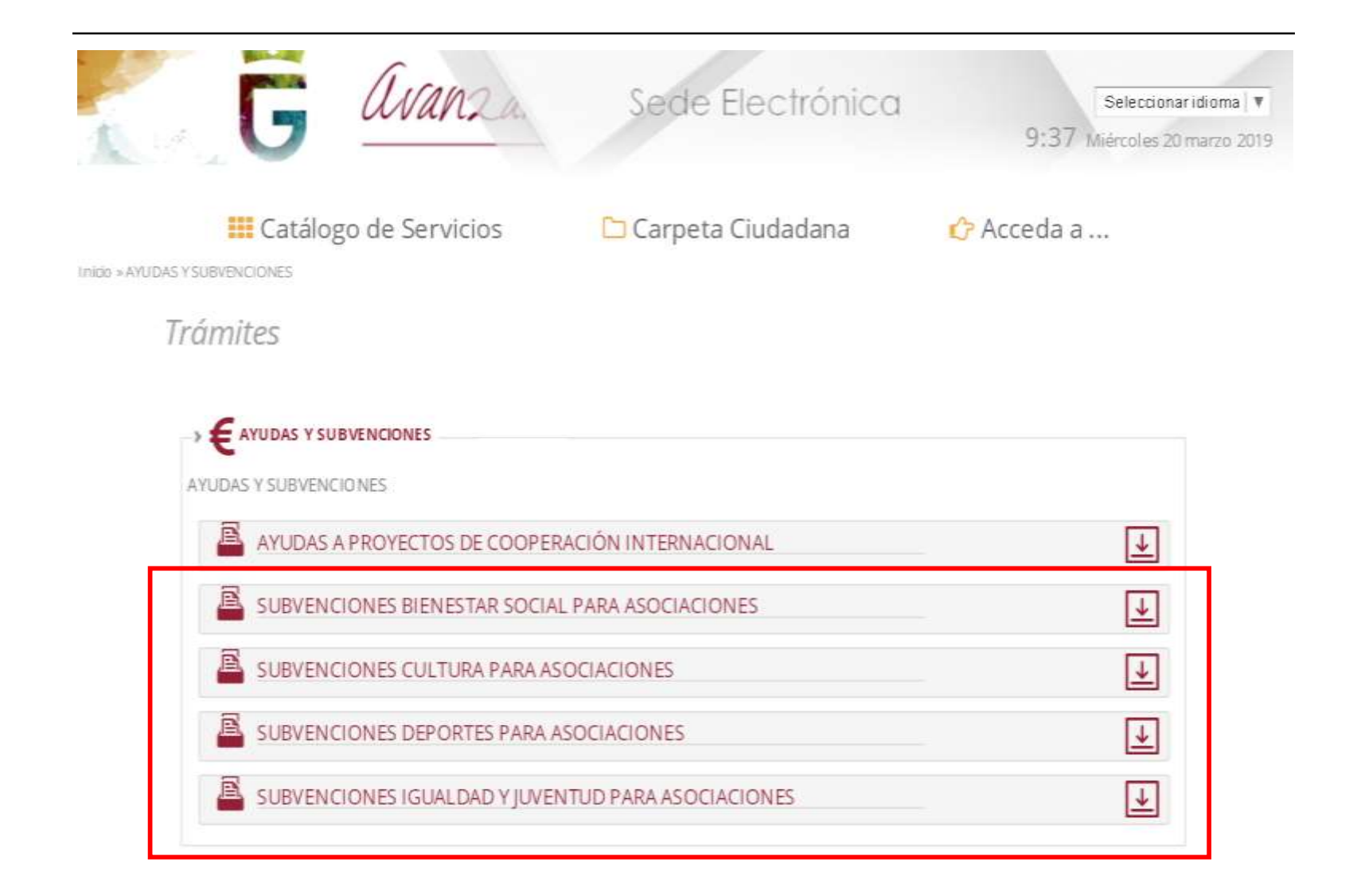

# *6. A continuación, han de ir al icono Alta de solicitud, o Inicio de Trámite*

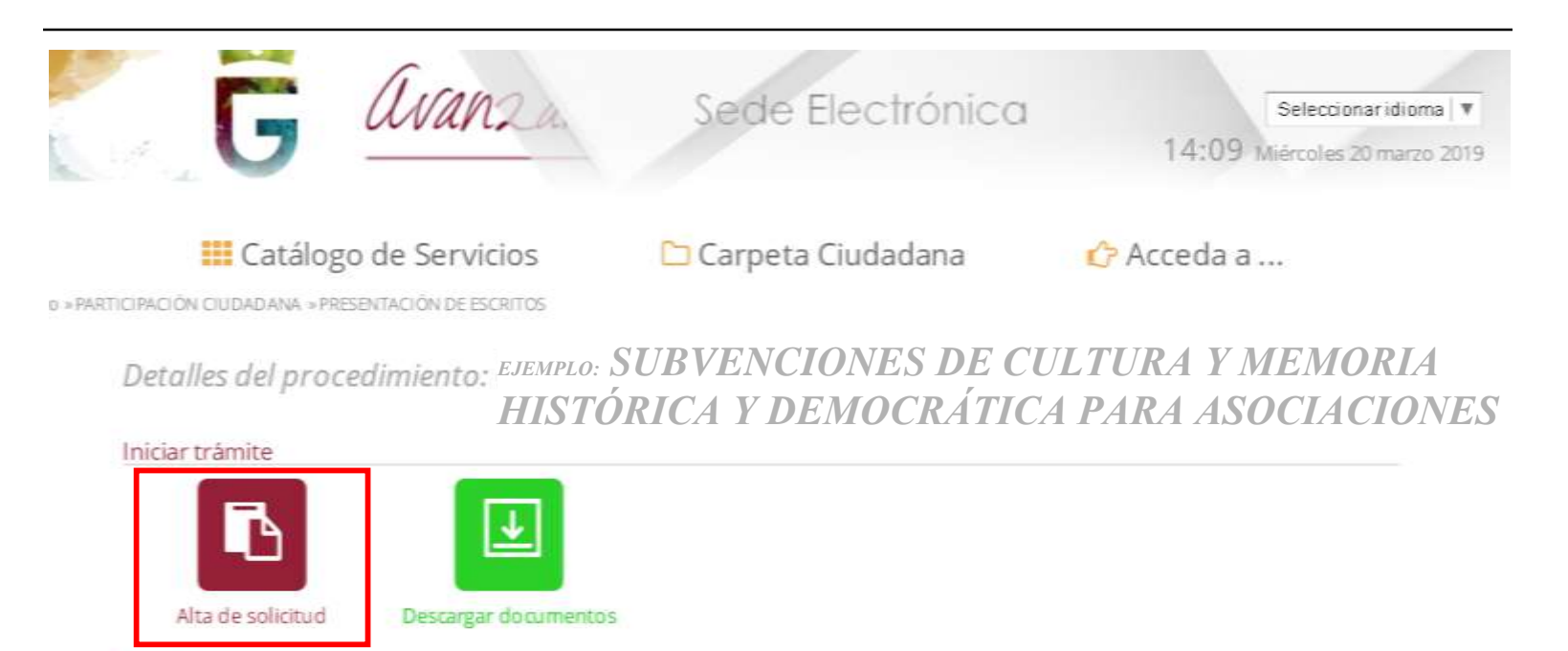

**Detalles** 

#### Descripción

El objeto de este trámite es poner a disposición del ciudadano un canal más de comunicación con la Diputación de Granada, a través del cual los ciudadanos pueden presentar, mediante este formulario, un escrito que no condicione en modo alguno el ejercicio de los restantes acciones o derechos que puedan ejercer conforme a la normativa reguladora de cada procedimiento.

#### Quién puede realizar el trámite

Cualquier persona física o jurídica.

 $Plazos:$ 

# *7. Aparecerán los datos que se introdujeron al darse de alta como interesados, han de proceder a pulsar*

*siguiente.*

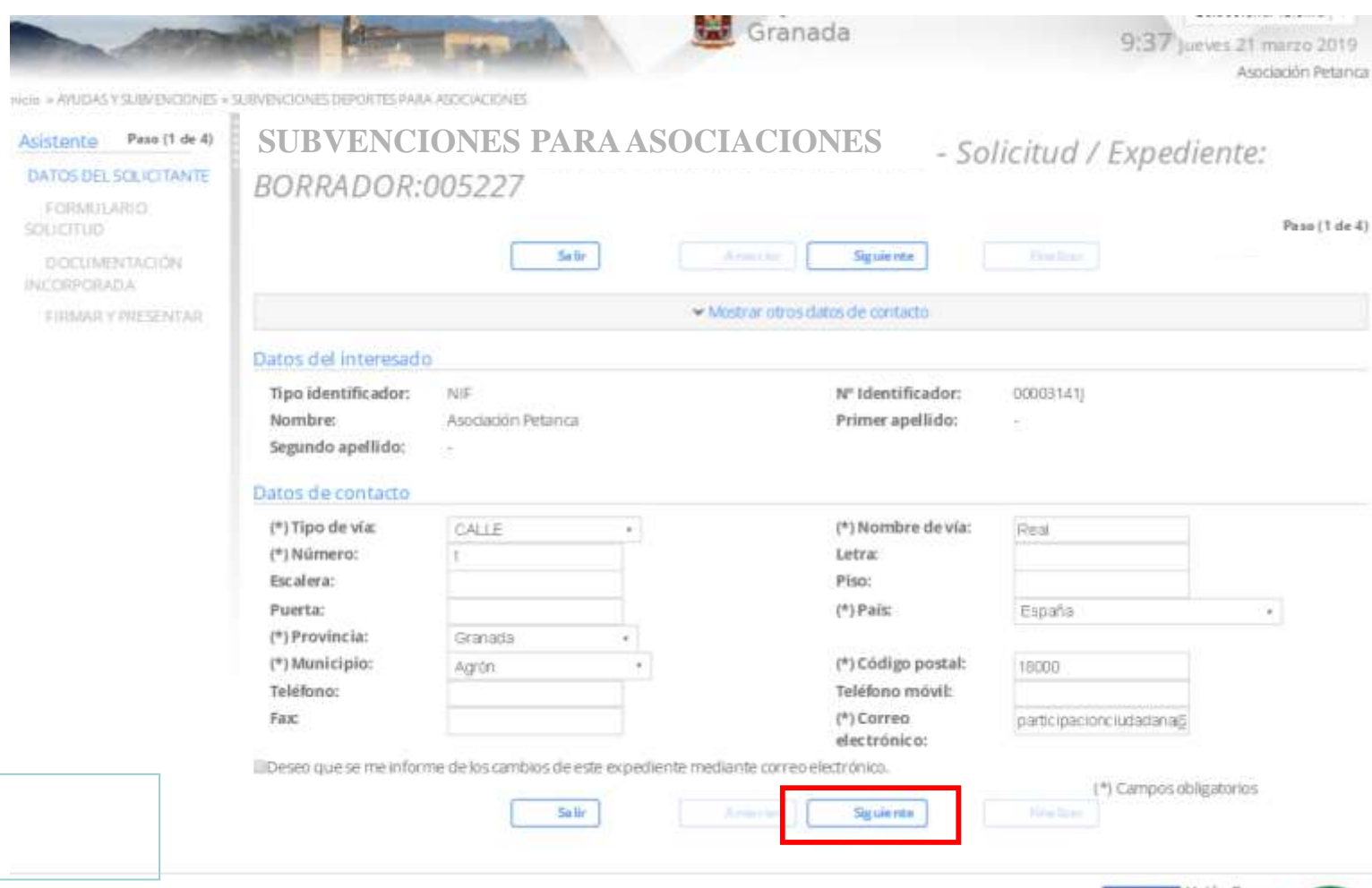

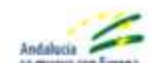

Extras Diputación provincial de Granida Dirección CALLE PERDOISTA BARRIOS TALAVEM, Granada (Granada). Restriction recommission 1280 x 1024 (Varsidas 1.0.0.25.1 - 08/03/2019)

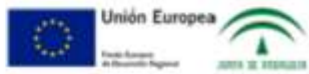

## *8. Han de hacer click en la pestaña DATOS ESPECÍFICOS.*

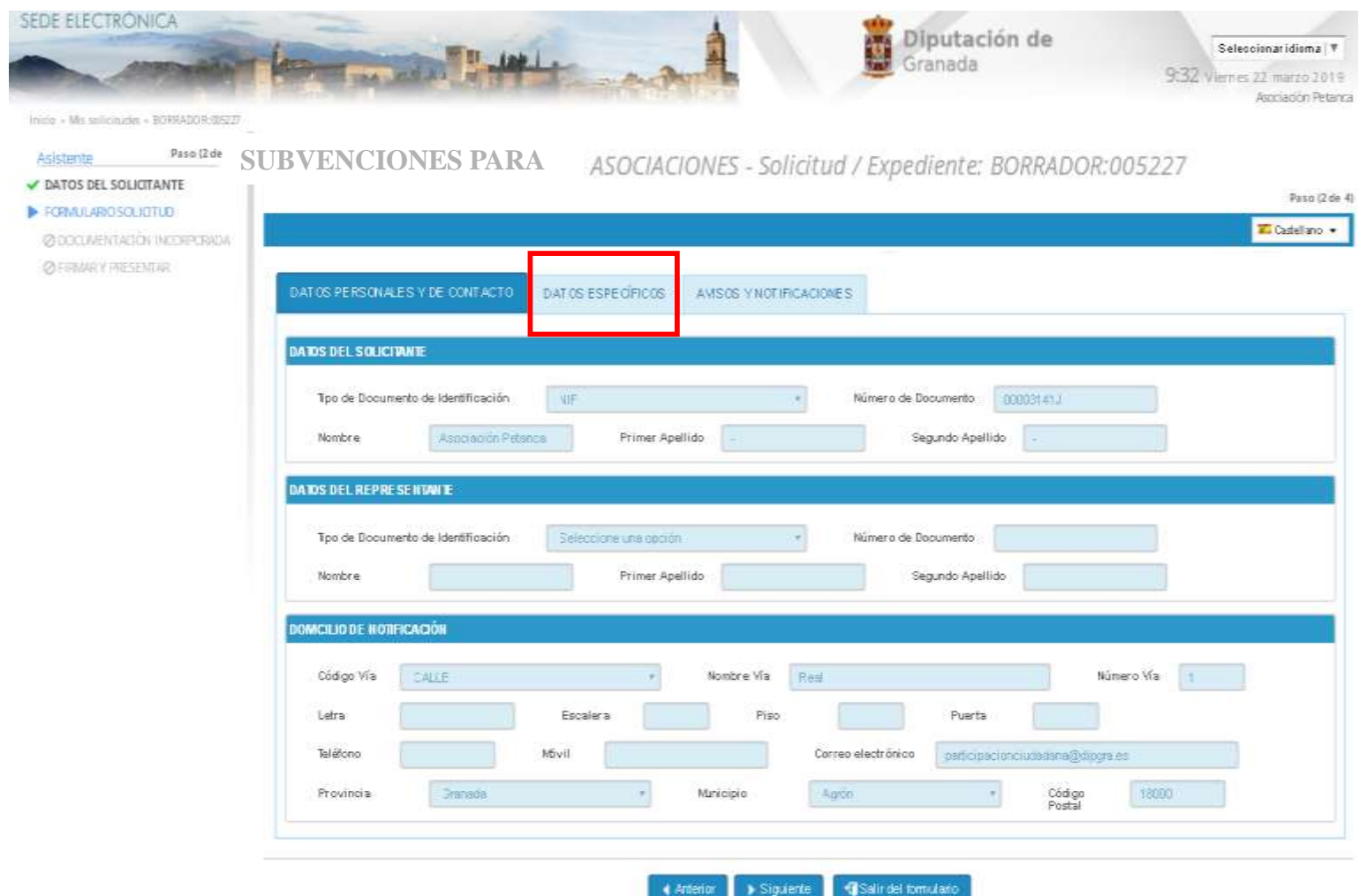

# *9. Cumplimentan los datos que pueden observar en la pantalla. A continuación, deben hacer click en la pestaña de AVISOS Y NOTIFICACIONES.*

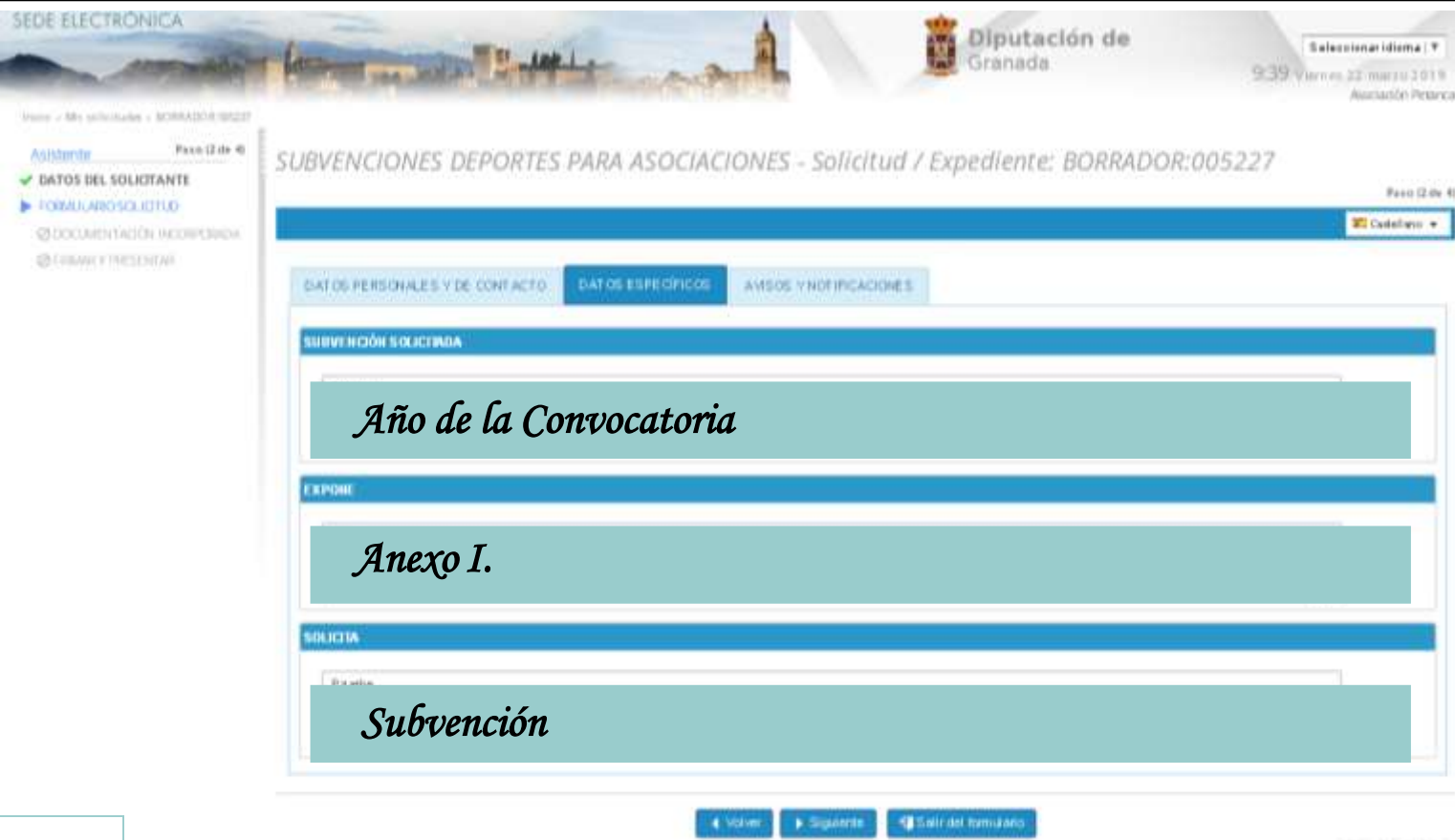

#### *10. IMPORTANTE: Haz click para que te informemos de los cambios del expte y de la NOTIFICACIONES OFICIALES ENVIADAS*

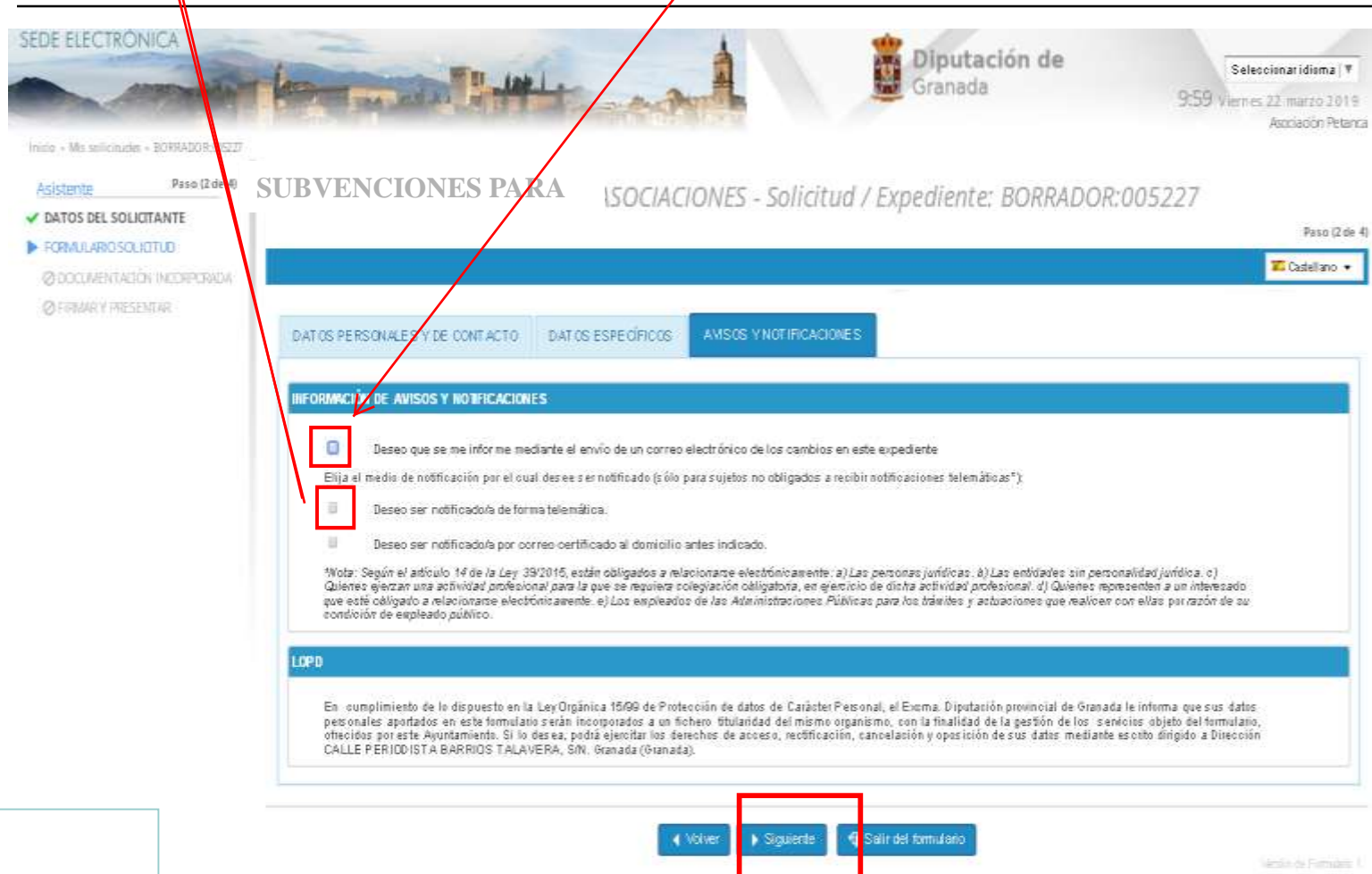

# *11. Han de incorporar el Anexo I en PDF, para ello deben hacer click en el incono incorporar documentación adjunta.*

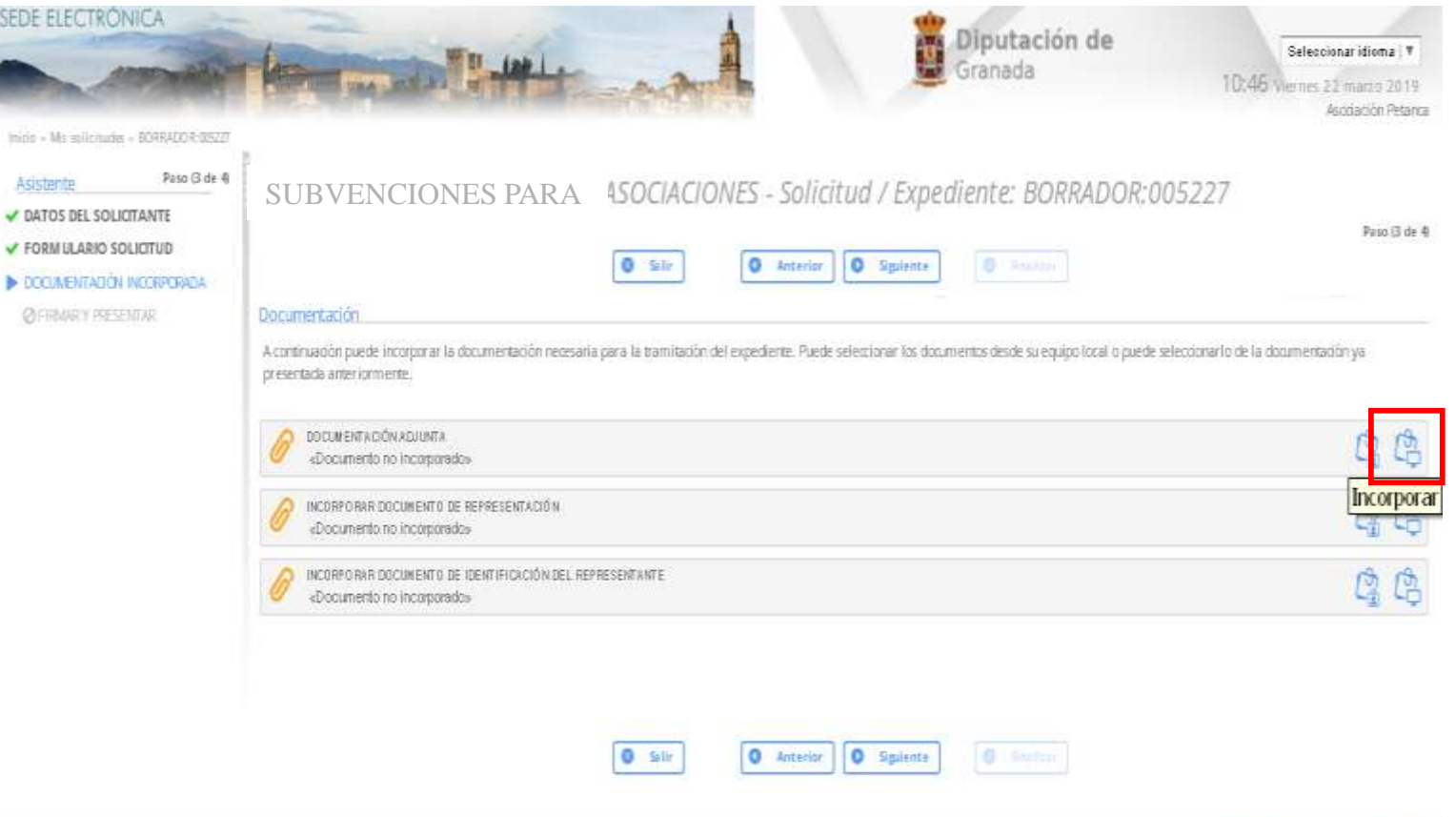

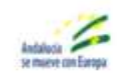

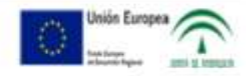

# *12. Han de hacer click en seleccionar archivo, buscan en su PC el Anexo I que han cumplimentado.*

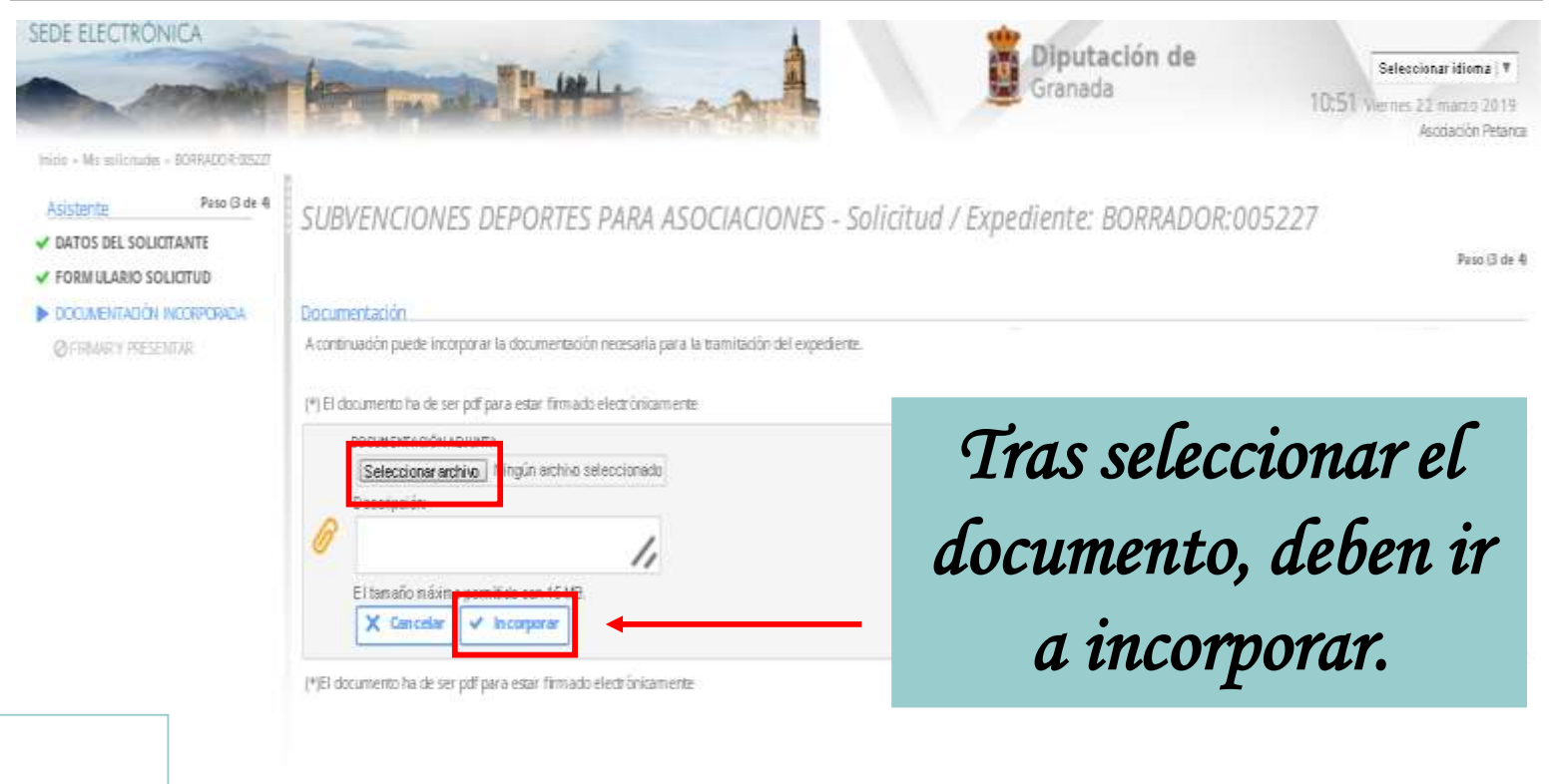

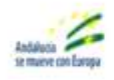

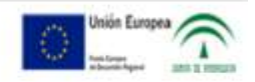

# *13. Deben hacer click en Firmar y presentar. Y posteriormente en Finalizar.*

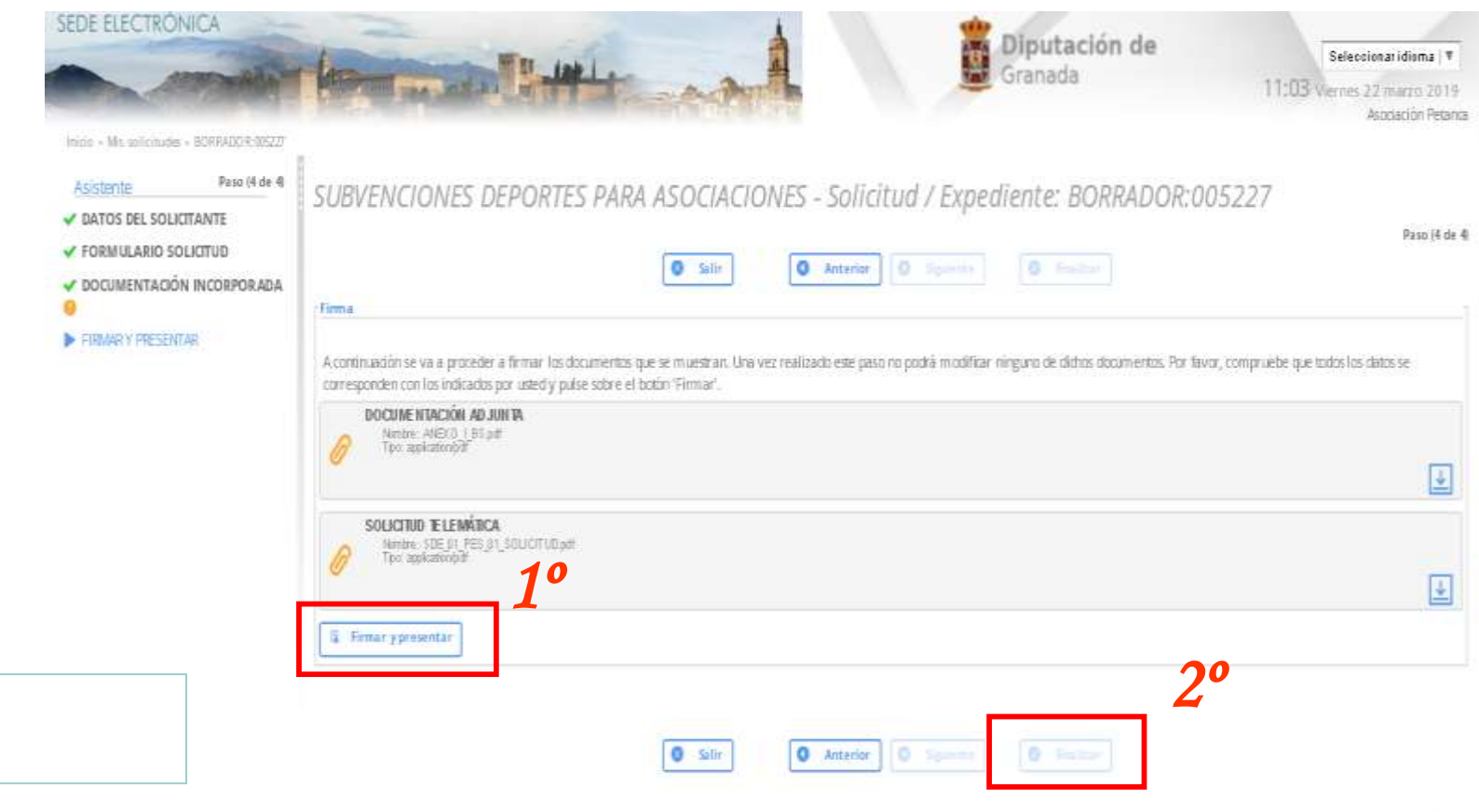

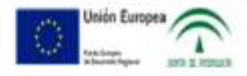

Bona. Dputation provincial de Ganada Dección CALLEPERODETA BARRIOSTALANERA, Ganada (Ganada). Restución recomendada 1280 x 104 Vesión 100.5.1-0809003

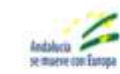

# *14. NOTA IMPORTANTE:*

*La forma de saber si la solicitud se ha enviado correctamente es accediendo a la pantalla de inicio de la Sede Electrónica, ir a Carpeta Ciudadana -) Mi Carpeta. Buscan el escrito que acaban de presentar y comprueban la documentación adjunta. Deben disponer de un archivo recibí (PDF) que representa un acuse de recibo. El recibí posee un número en su nombre precedido de un guión bajo: (ej. recibí\_1820). Este número es el de registro de la solicitud, es conveniente conocerlo ante cualquier reclamación o consulta efectuada con posterioridad.*

# *15. Tras Finalizar el procedimiento, dispondrán de los siguientes datos en cuanto a su expediente.*

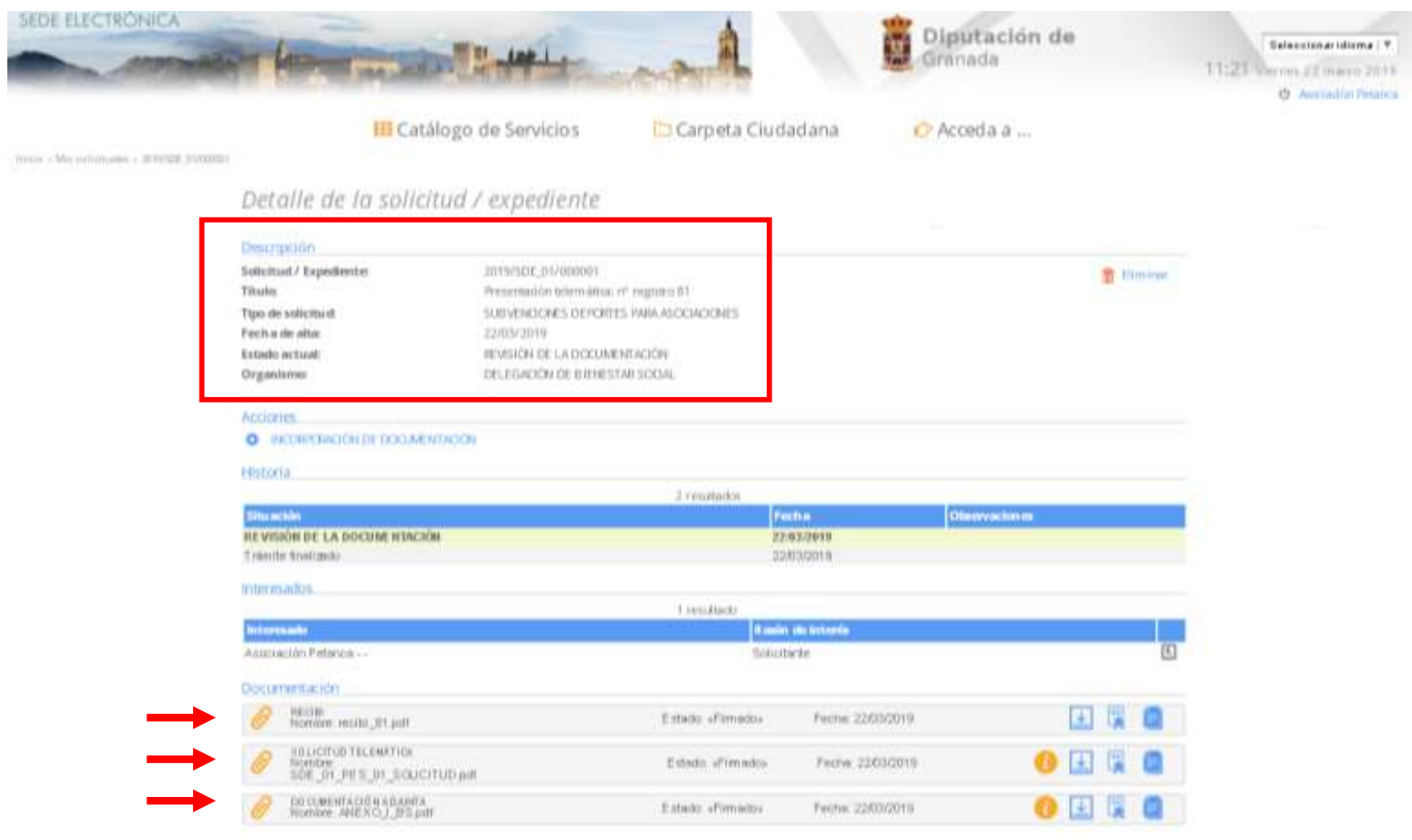

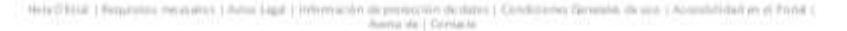

 $\overline{\phantom{a}}$ 

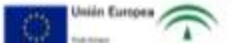

**Delegación de Bienestar Social**

**Delegación de Igualdad, Juventud y Administración Electrónica**

**Delegación de Deportes**

**Delegación de Cultura y Memoria Histórica y Democrática**

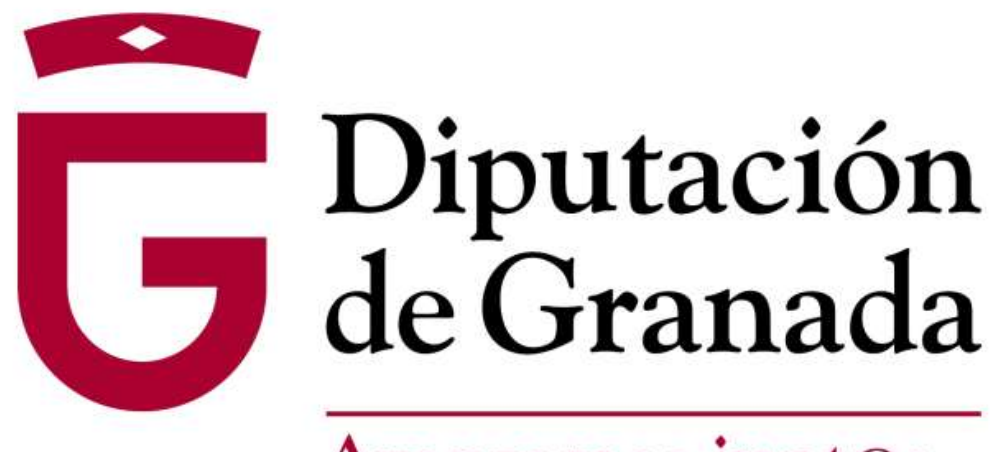

Avanzamos junt@s